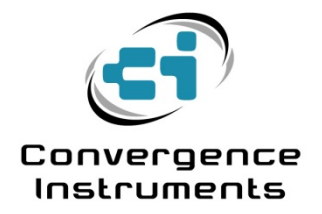

# **Noise-Sentry-RT-Wireless Network**

User's Manual

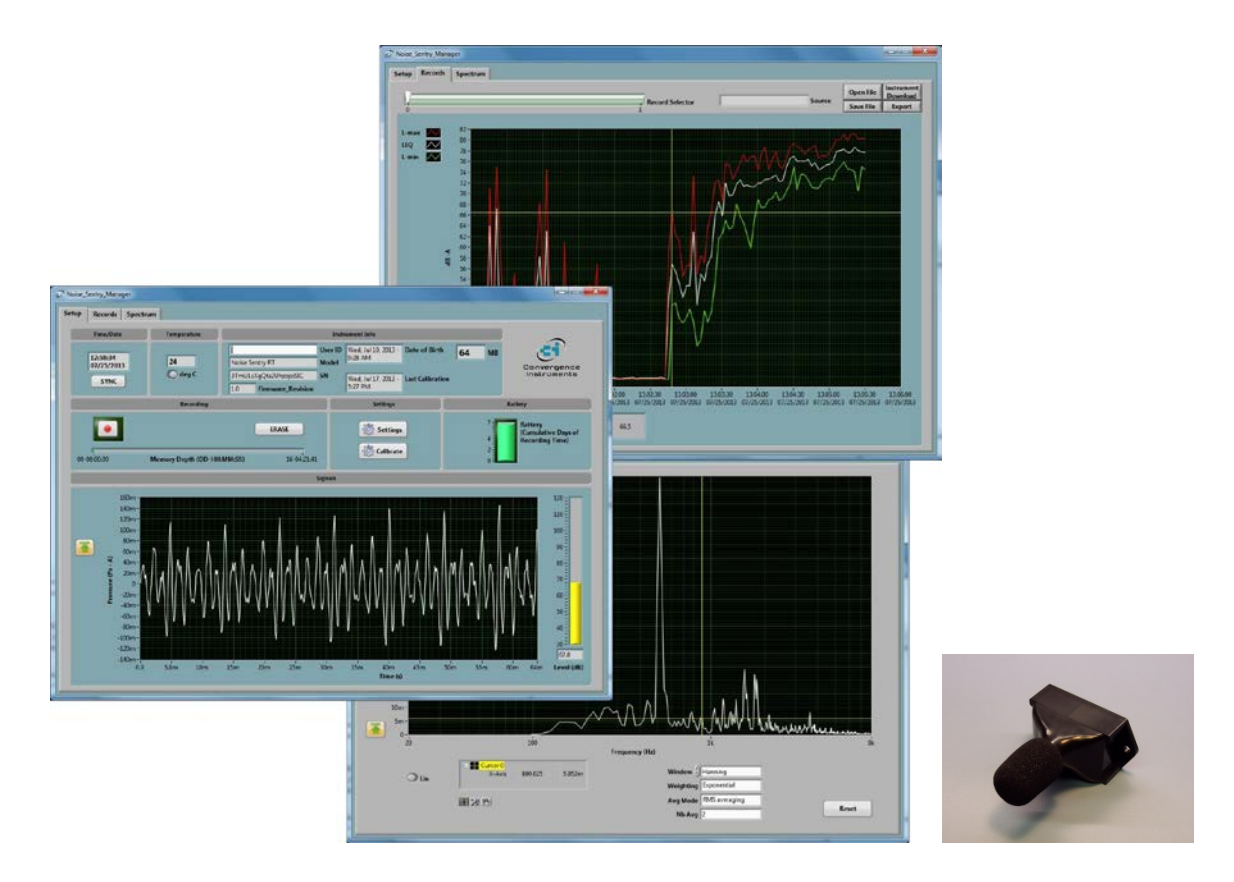

Sept 3 2014

Bruno Paillard

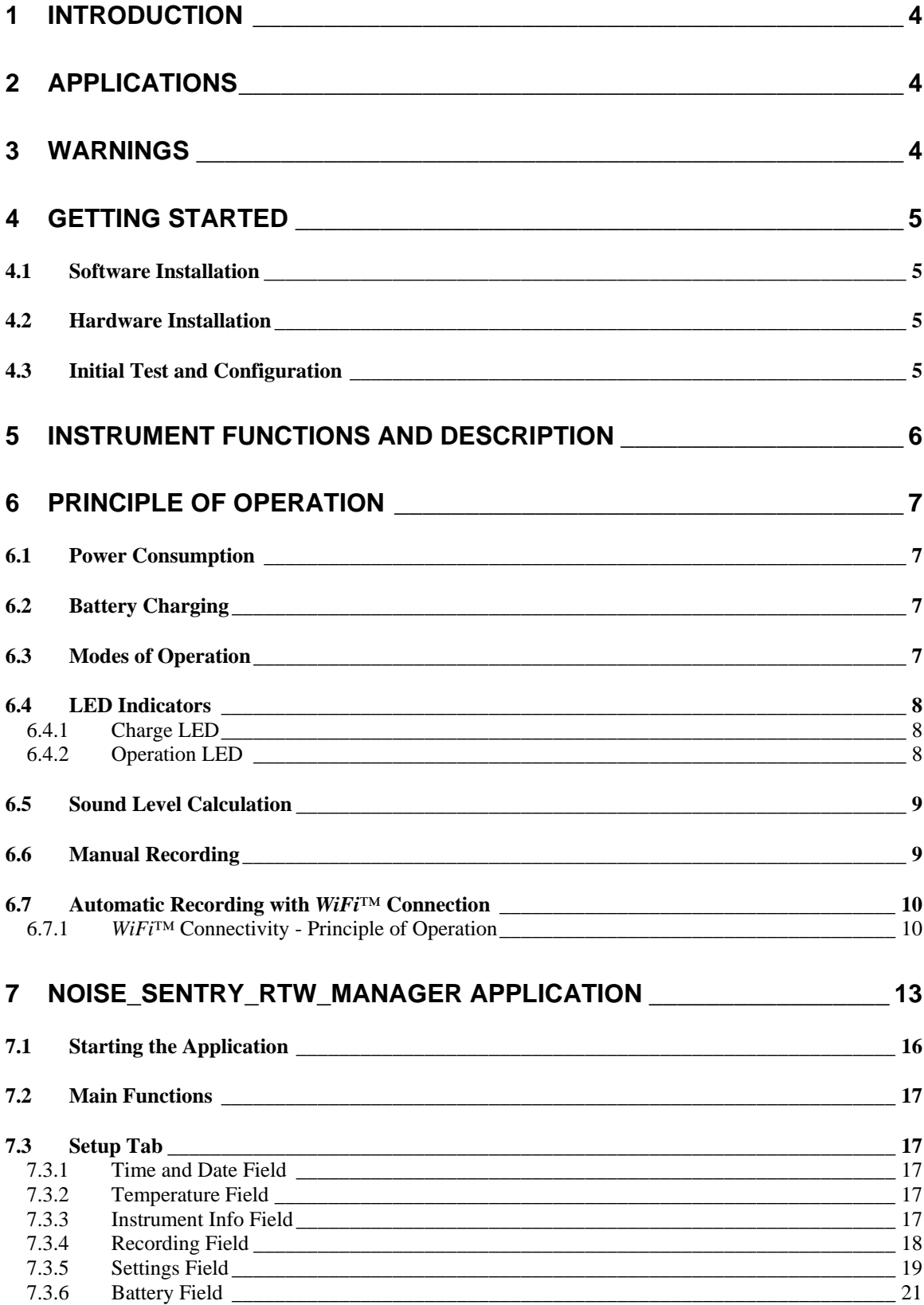

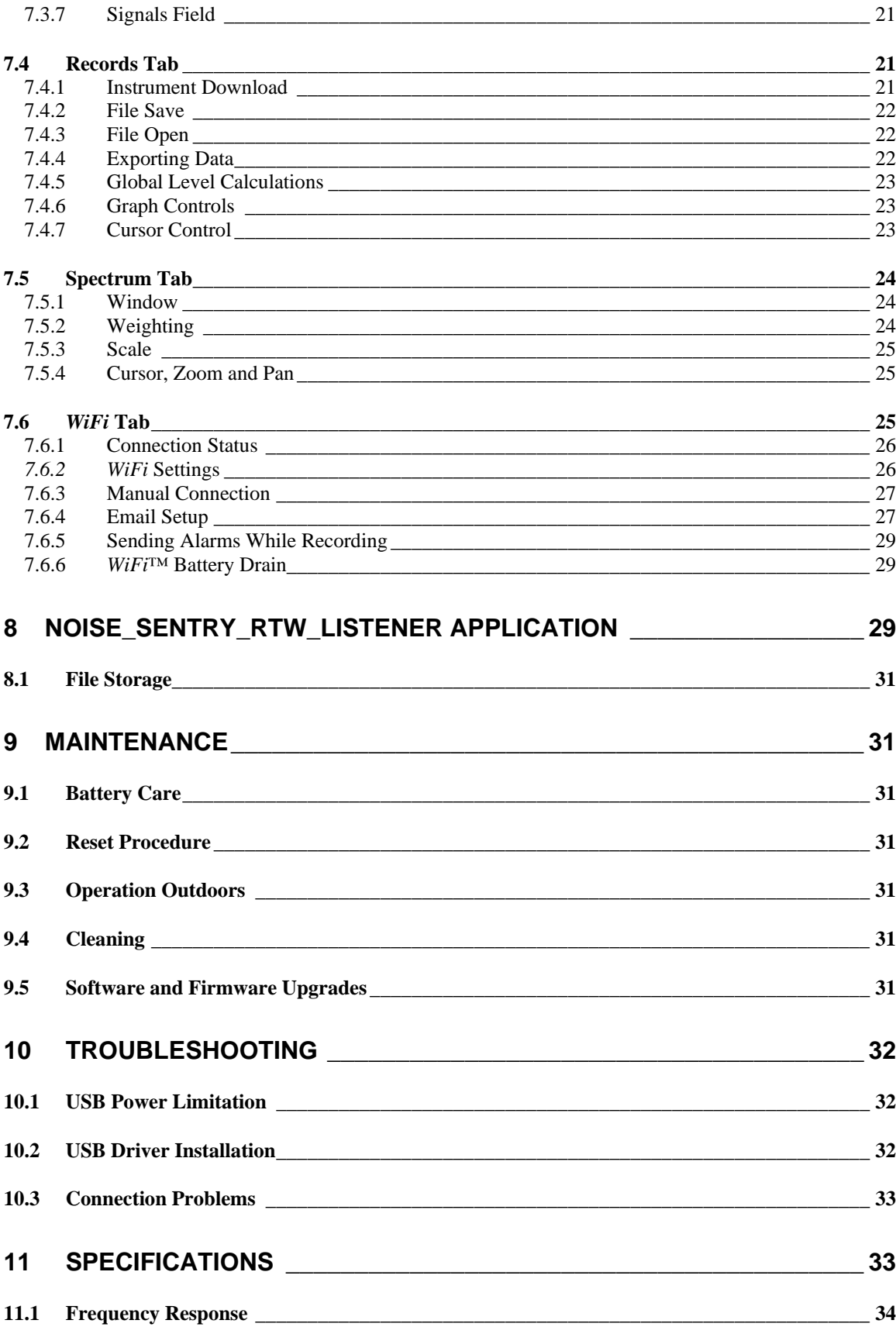

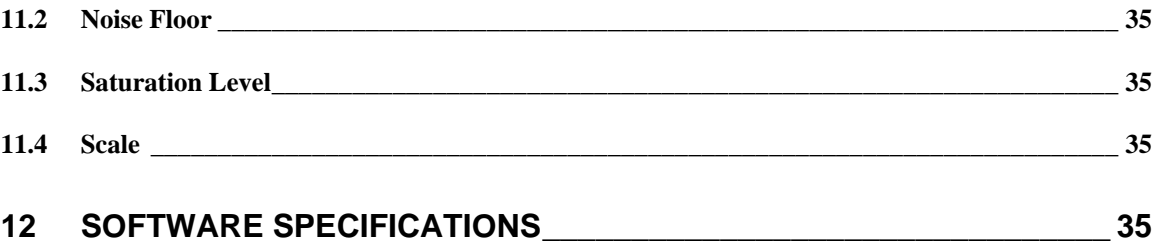

# <span id="page-4-0"></span>1 Introduction

*Noise-Sentry-RT- Wireless Network* is a new generation of *WiFi™* enabled smart integrating soundlevel meter/datalogger. It includes a digital MEMS microphone, an accurate date/time clock, a nonvolatile 128 Mb recording memory and wireless connectivity. Running on battery, it can record sound pressure levels and report them through *WiFi™* for a week. Connected to an external USB charger it can record and report for months. Its very small size allows it to be attached to or embedded within the monitored equipment.

The *Noise-Sentry-RT-Wireless Network* includes the following features:

- *WiFi™* connectivity to report measured levels remotely and automatically at preset intervals.
- *WiFi™* connectivity allows alarm emails on over-level and weak battery events.
- Individual Manufacturer's Certificate of Calibration from Convergence Instrument provided with every instrument purchased.
- Digital very sensitive MEMS microphone (31 dBA typical noise floor)
- Completely sealed weatherproof enclosure designed for outdoors applications.
- All-digital design.
- Ultra stable sensitivity (field recalibration is easily done, but seldom required)
- Very low sensitivity variation due to temperature changes
- Very low sensitivity to vibrations
- A and C weighting curves.
- *Integrating* Sound-Level Meter, records L-max, L-min and Leq levels.
- Software function calculates global Leq and/or dose, according to ISO and OSHA methods.
- Adjustable response time.
- Preprogrammed recording start date/time.
- Integrated oscilloscope function that can show the acoustic signal in real time.
- Integrated spectral analyzer function that can show the spectrum in real time.
- Allows the observation of recorded levels while the recording is ongoing.
- Works standalone, or USB connected for setup and data transfer to PC.
- Long life internal rechargeable battery that recharges from USB and most USB chargers.
- Can be field-calibrated.
- Observes and records 100% of the acoustic signal (no missed samples).
- Editable individual custom ID for easier instrument management.
- LabVIEW driver available

## <span id="page-4-1"></span>2 Applications

- Sound level and acoustic dose measurement and recording.
- Monitoring of safe working conditions.
- Email Alarms when the noise is too loud.
- Activity detection and recording.
- Long-term measurement and recording of acoustic levels for environmental impact studies.
- Specially designed for long-term outdoors applications.

## <span id="page-4-2"></span>3 Warnings

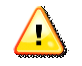

*Never blow air at the microphone*

*Avoid over-discharging the battery*

- *Recharge the instrument immediately if the LED indicates a low-battery condition*
- *Even if the instrument is Idle all or most of the time, recharge it fully at least once every 6 months.*
- *When leaving the instrument idle for a long time, make sure the WiFi™periodic connection is disabled.*

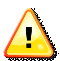

 $\sqrt{2}$ 

*Do not store or operate the instrument at temperatures exceeding the following limits*

• *-20 degC to 60 degC (-4 degF to 140 degF)*

*When using outside, make sure the USB connector is facing down like in [Figure 15.](#page-35-4) This way rain will not accumulate in the connector and microphone port.*

*Do not mount on a metal plate. That would drastically weaken the WiFi™signal.*

## <span id="page-5-0"></span>4 Getting Started

#### <span id="page-5-1"></span>4.1 Software Installation

- On the PC that is used to setup the instrument, run *Noise\_Sentry\_RTW\_Manager\_Installer.exe*. This installs the *Noise\_Sentry\_RTW\_Manager* application, as well as its USB driver and documentation.
- On the PC that is used as a server, to collect data over the network, run *NSRTW\_Listener\_Installer.exe*. This installs the listener application that is used to respond to instrument's incoming connections and create and fill the corresponding data files.

*Note: The same PC can be used for both applications.*

*Note: Perform the software installation above BEFORE connecting the instrument to the PC.*

#### <span id="page-5-2"></span>4.2 Hardware Installation

- 1. Connect the instrument to an available USB port on the PC
- 2. Verify that the PC properly detects the instrument and loads the driver. In case of doubt see section *[Troubleshooting](#page-32-0)*.

#### <span id="page-5-3"></span>4.3 Initial Test and Configuration

1. Upon connection to the PC, the *charge* LED should light-up yellow (charging) or green (charged). The *operating* LED should blink once per second.

- 2. Go into *Start\All Programs\Noise\_Sentry\_RT\_WiFi\_Manager* and run *Noise\_Sentry\_RTW\_Manager.exe*. The front-panel described in *[Figure 2](#page-13-1)* appears, and the application tries to connect to the instrument. If it fails to find the instrument it indicates *No Device Found*. If this is the case see section *[Troubleshooting](#page-32-0)*
- 3. Otherwise the application switches-on the *Noise-Sentry-RT-Wireless Network* and starts communicating with it.
- 4. If the Time and Date in the upper right corner of the application window are not properly adjusted the application asks if you want the instrument time to be synchronized to the PC time. Only say YES if the PC time is correct.
- 5. In addition, the application detects if the time zone of the instrument is different from the time zone of the PC. If it is, the application asks to set the instrument to the same time zone as the PC.

Note: If (in rare cases) the instrument is not intended to be used in the same time zone as that of the PC, we suggest to temporarily change the PC's time zone to the time zone where the instrument will be recording, let the application set the instrument to the PC's time zone, and change the PC's time zone back after that initial setting. Afterwards if/whenever the application asks to change the instrument time zone back to the PC's time zone, simply choose to cancel the adjustment.

6. In the front-panel of the application you should see the acoustic signal display in real-time.

## <span id="page-6-0"></span>5 Instrument Functions and Description

The instrument connects to a PC on a USB port. The *Noise\_Sentry\_RTW\_Manager* application is used to set its operating parameters and download recorded data.

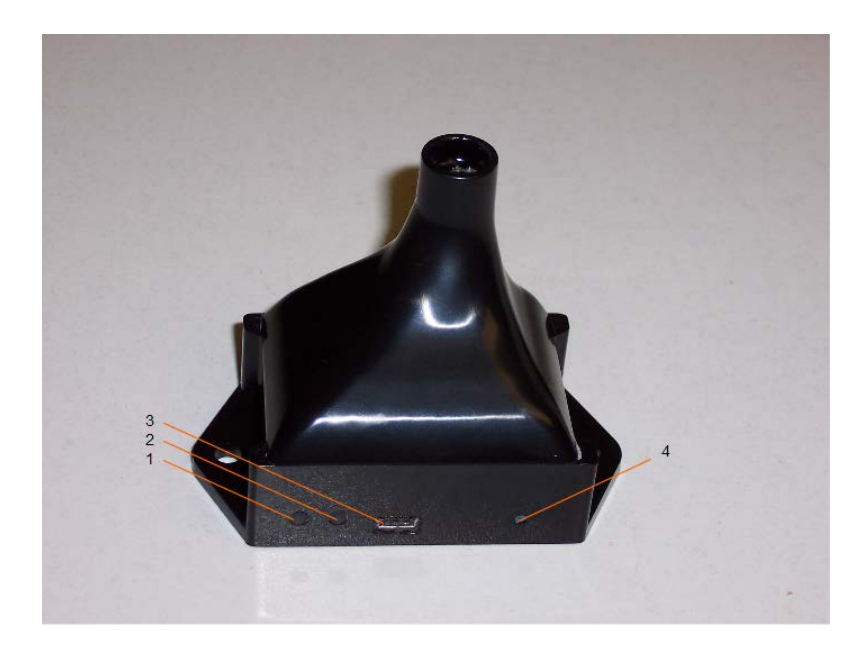

## **Figure 1** *Noise-Sentry-RT-W*

- 1. Charge LED
- 2. Operation LED
- 3. USB Connector
- <span id="page-7-0"></span>4. Reset Button

# 6 Principle of Operation

## <span id="page-7-1"></span>6.1 Power Consumption

The *Noise-Sentry-RT-W* is always on. However, when not in operation it only measures time, which only takes a tiny operating current. In that *Idle* state it can stay on for up to 6 months*.* When the *Noise-Sentry-RT-W* is actively measuring, its power consumption allows it to record for 1 week.

The *Noise-Sentry-RT-W* can be configured to connect to a server at regular intervals. When that function is enabled, the *Noise-Sentry-RT-W* will activate its *WiFi™*interface at the defined interval, and attempt to connect via *WiFi™*for up to 1 minute. During that time, the instrument's power consumption will be increased. If the connection fails the *Noise-Sentry-RT-W* will fall back to its previous state (Sleep or Recording).

Note: *WiFi™* communications consume battery, so when leaving the *Noise-Sentry-RT-W* unused for a long time, it is important to disable the *WiFi™* periodic connection feature.

In applications where the *Noise-Sentry-RT-W* must record for longer periods of time, it can be connected to a USB charger. For outdoor-use, photovoltaic USB chargers such as the *Solar Joos <http://solarjoos.com/>* can be used to operate the instrument outdoors for very long periods of time, as long as the hours of sunshine are sufficient.

## <span id="page-7-2"></span>6.2 Battery Charging

The battery charges whenever the following conditions are met:

- The battery has not reached full-charge
- The instrument is connected to a PC's USB port and the PC is not in standby, or
- The instrument is connected to a USB charger.

While charging, the charge LED is orange. When fully charged, the LED changes to green.

The charge time from a completely discharged state varies with the amount of power the PC allows the instrument to draw. Charge time is normally around 2H30. If the PC does not allow the fast charge current, the charge time can increase up to 5 to 6 hours.

*Note: When connected to a PC, battery charging stops while the PC is in standby.*

*Note: It is OK to leave the instrument connected to a PC or USB charger all the time. The smart charger inside the instrument will stop charging as soon as the battery reaches full-charge.*

## <span id="page-7-3"></span>6.3 Modes of Operation

The *Noise-Sentry-RT-W* has four modes of operation:

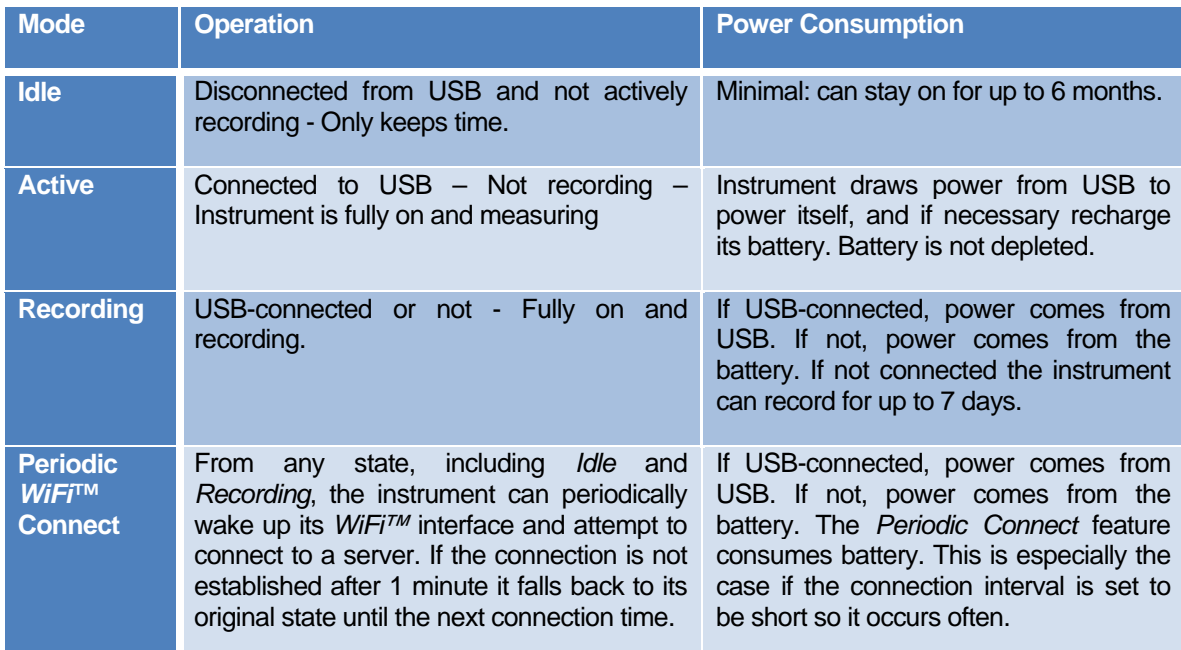

## **Table 1**

## <span id="page-8-0"></span>6.4 LED Indicators

The *Noise-Sentry-RT-W* has two LED indicators:

# <span id="page-8-1"></span>6.4.1 Charge LED

The charge LED is always fully on or off.

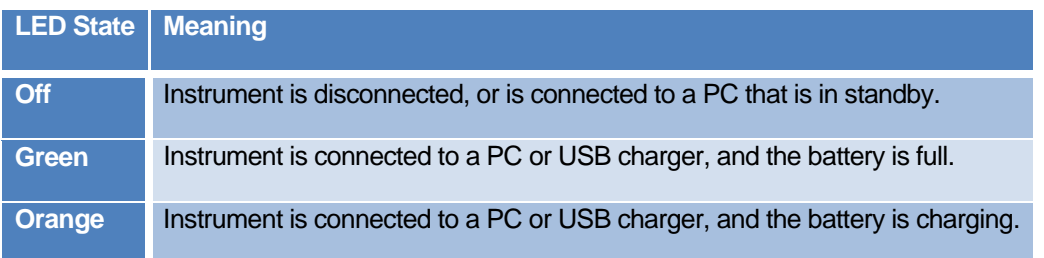

#### **Table 2**

# <span id="page-8-2"></span>6.4.2 Operation LED

The operation LED is always blinking.

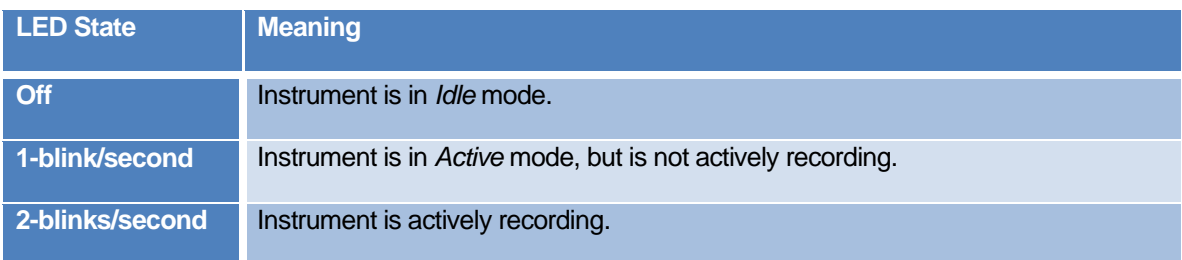

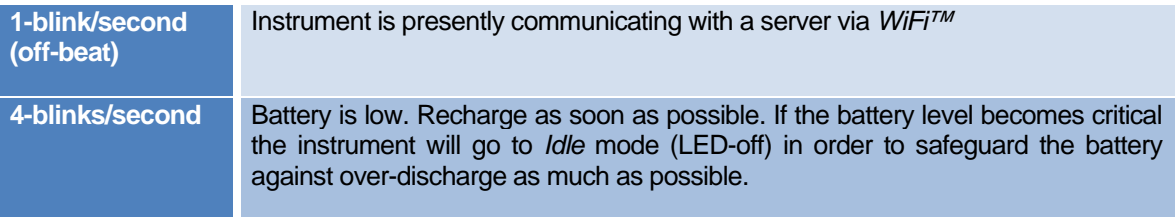

**Table 3**

#### <span id="page-9-0"></span>6.5 Sound Level Calculation

After extracting the signal power, the calculated sound levels are low-pass filtered (smoothed) using an adjustable time constant. This time constant is applied to the calculation of *L-min* and *L-max*, but not *Leq*. A typical short time constant (125 ms and lower) allows the measurements to track sharp changes, while a longer time constant (1s and longer) provides more stable (cleaner) RMS values that average short transients.

The *Leq* is integrated linearly over the specified log interval.

The sound level statistics (*L-min*, *L-max* and *Leq*) are gathered for the specified *log-interval* before being written to the recording memory. The log-interval represents the interval at which the selected statistics are written to memory. Therefore a longer log-interval uses less memory, while a shorter loginterval provides better time resolution and allows the user to distinguish between events that occurred close together. The statistics (*L-min*, *L-max* and *Leq*) are reset at the beginning of each log-interval. Then the statistics are gathered sample-by-sample during the log-interval. At the end of each log interval the calculated statistics are written to memory, and the next log-interval is started. No portion of the signal is overlooked.

#### <span id="page-9-1"></span>6.6 Manual Recording

Every time a recording is started, a new record is created in memory and filled until the recording is stopped. That record is time-stamped, so the signals can be displayed with respect to absolute date/time. Records are stored sequentially in the instrument's memory. There is no limit to the number of records that the memory can contain, only a limit to the total size of the data recorded. The *Noise\_Sentry\_RTW\_Manager* application displays the total memory recording time as a function of the various setup parameters.

After (or while) recording, the records contained in memory can be downloaded from the instrument and observed or exported. In case a recording is ongoing the last record is only displayed up to the present time.

The recording is stopped automatically when the recording memory is exhausted. This way a new record will not overwrite an old one.

The recording memory is non-volatile, so there is no risk of losing the data that has already been recorded, even in the case of a battery failure.

*Note: It is perfectly legal to find empty records in memory. That occurs typically when a recording is started and stopped quickly, before any data had time to be written to memory. In that case only the time-stamp is written to memory.*

To record sound levels proceed as follows:

1. Select the statistics to be recorded (*L-min*, *L-max* and/or *Leq*).

- 2. Select the log-interval. Note that the total recording time is automatically calculated and displayed by the *Noise\_Sentry\_RTW\_Manager* application, as a function of the log-interval and statistics selected. The log-interval is adjustable in 125 ms increments, from 125 ms up to 2H.
- 3. Select the time constant used to smooth the measured sound levels for *L-min* and *L-max*. Choose a short time constant (125 ms or lower) to be able to detect short peaks and valleys. Choose a longer time constant (1 s or higher) to provide cleaner more stable sound levels.
- 4. When ready to start a recording immediately simply press the *Record* button. Press *Record* again to stop the recording.
- 5. Or to set a start time/date:
	- Check to make sure that the instrument time is correct. If that is not the case press the Sync button in order to automatically set the instrument time to the PC time.
	- Press the *Timer* button. Set a start time and date using the calendar.
	- Click OK to arm the trigger.

#### <span id="page-10-0"></span>6.7 Automatic Recording with WiFi™ Connection

The *Noise-Sentry-RT-W* supports a mode of operation where it periodically connects to a server (a Windows PC running the *NSRTW\_Listener* application) though *WiFi™*. This feature is designed to let the instrument record autonomously, periodically report the levels recorded since the last connection, and optionally send emails with noise-level or low-battery alerts. When set, this feature will work, even if the instrument is reset, or if it loses and regains battery power (for instance if the instrument is reconnected to a charger after the battery has been completely drained).

This PC-server being connected-to does not have to be in the vicinity of the instrument. It can be a continent apart, as long as it is reachable through the internet, and all firewalls have been set to allow the connection. The instrument has a list of up to 4 different servers, the IP-addresses of which have been set in its configuration. It will go down the list until it finds one that responds.

The instrument connects to a *WiFi™*Router or Access Point that is in its vicinity. The instrument has a list of up to three different access points that have been set in its configuration. It will go down the list until it finds one that it can connect to.

#### <span id="page-10-1"></span>6.7.1 WiFi™ Connectivity - Principle of Operation

When using the *WiFi™* feature, the instrument will try to connect to a known server at regular intervals, or immediately in case of alarm.

*Note: Such intervals are typically set to once per day or twice per day. Connecting too often will deplete the battery faster if the instrument does not work from a connected power source.*

Whenever it connects the instrument will talk to a special *NSRTW\_Listener* application running on the server. That application will do the following:

- If the instrument was recording:
	- o Upload the latest recorded data from the instrument and updates a growing file with that data (create the file if it was not already created).
- If the instrument was not recording (for instance if the recording was stopped earlier because the memory was full):
	- $\circ$  Upload the latest recorded data from the instrument (if any) and update the recording file.
	- o Adjust the instrument time (does not adjust the time zone of the instrument, just precisely readjust the Universal-Time-Code running in the instrument).
	- o Delete all data in the instrument's memory (all that data has already been safely stored in the recording file on the server).
	- o Start a new recording.

In addition to trying to connect at preset intervals, the instrument will try to connect immediately if an enabled alarm has been triggered. When that happens the *NSRTW\_Listener* application on the server will send the alarm emails, and will also perform the recorded data upload and all other operations that occur at the preset-interval.

Two alarms can be enabled:

- A noise level over a preset threshold
- The battery is close to being depleted

*Note: When email alarms are enabled, the instrument does not send the email itself, but it will send the information to the NSRTW\_Listener application on the server, so that it can send the appropriate emails. It follows that if the server is not in operation, or is not running the NSRTW\_Listener application, the alarm emails will NOT be sent.*

#### 6.7.1.1 Levels of Connection

When trying to connect, either at the preset interval, or for an email alarm, the instrument will do it in three stages:

- The instrument first tries to connect to a *WiFi™* router or access-point in its vicinity. Up to three separate *WiFi™* routers and access points can be configured for the connection, each with its own level of priority, and security. The instrument will try to connect to each one in order of priority, until it finds a connection.
- When connected to the network through the router or access-point, the instrument will then try to connect to a server by its IP-address. A list of up to four IP addresses can be configured for the connection. The instrument will try to connect to each one in sequence, until it finds a connection.
- After connecting to the server, the instrument will try to talk to the *NSRTW\_Listener* application. That application must be running on the server in order to allow the instrument to exchange data with the server. The *NSRTW\_Listener* application can listen to and manage a number of instruments.

The instrument has a total time of 1 minute to go through all three stages. If the final stage is not established by the end of that minute, the instrument stops trying in order to preserve battery. It will then retry at the next preset interval, or if a new email alarm is triggered.

*Note: In order to maximize data throughput and minimize power consumption, it is best to locate the router or access point close to the instrument.*

*Note: If the NSRTW\_Listener application is not running on the server, the instrument will not be able*  to download any data or send any alarm emails. All those operations are performed by the Listener *application running on the server.*

*Note: In order for the last connection stage to work, the server must be on the same local network as the instrument, or if on a global network, all firewalls in the data path (including the Windows firewall) must allow incoming connections to it.*

#### 6.7.1.2 Firewalls

The *WiFi™ connectivity* uses the TCP/IP protocol between the instrument and the server running the *NSRTW\_Listener* application. A higher-level protocol called *Net\_DDCI* encapsulates all the communication and control functions.

When trying to reach a server across a *Wide Area Network*, all routers in the communication path must be set to let incoming requests go through to the server. The instrument uses port No 50 000.

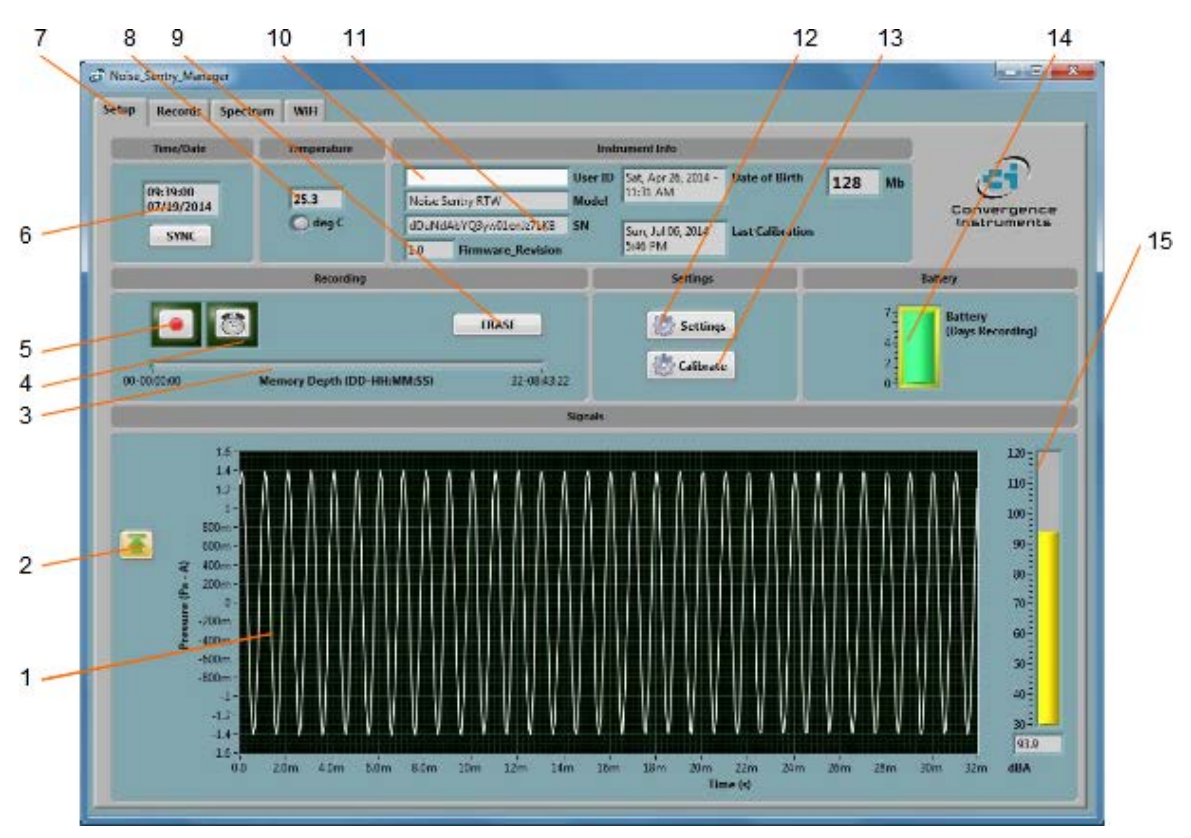

# <span id="page-13-0"></span>7 Noise\_Sentry\_RTW\_Manager Application

<span id="page-13-1"></span>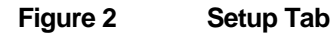

- 1. Real-Time Acoustic signal
- 2. Auto-Range button
- 3. Memory fill indicator
- 4. Timer button
- 5. Record button
- 6. Instrument Time indicator
- 7. Tab selector
- 8. Instrument Temperature indicator
- 9. Erase button
- 10. Instrument Custom ID
- 11. Instrument Information
- 12. Settings button
- 13. Field calibration button
- 14. Battery Condition, Charge and Recording Time Field
- 15. Sound Level indicator

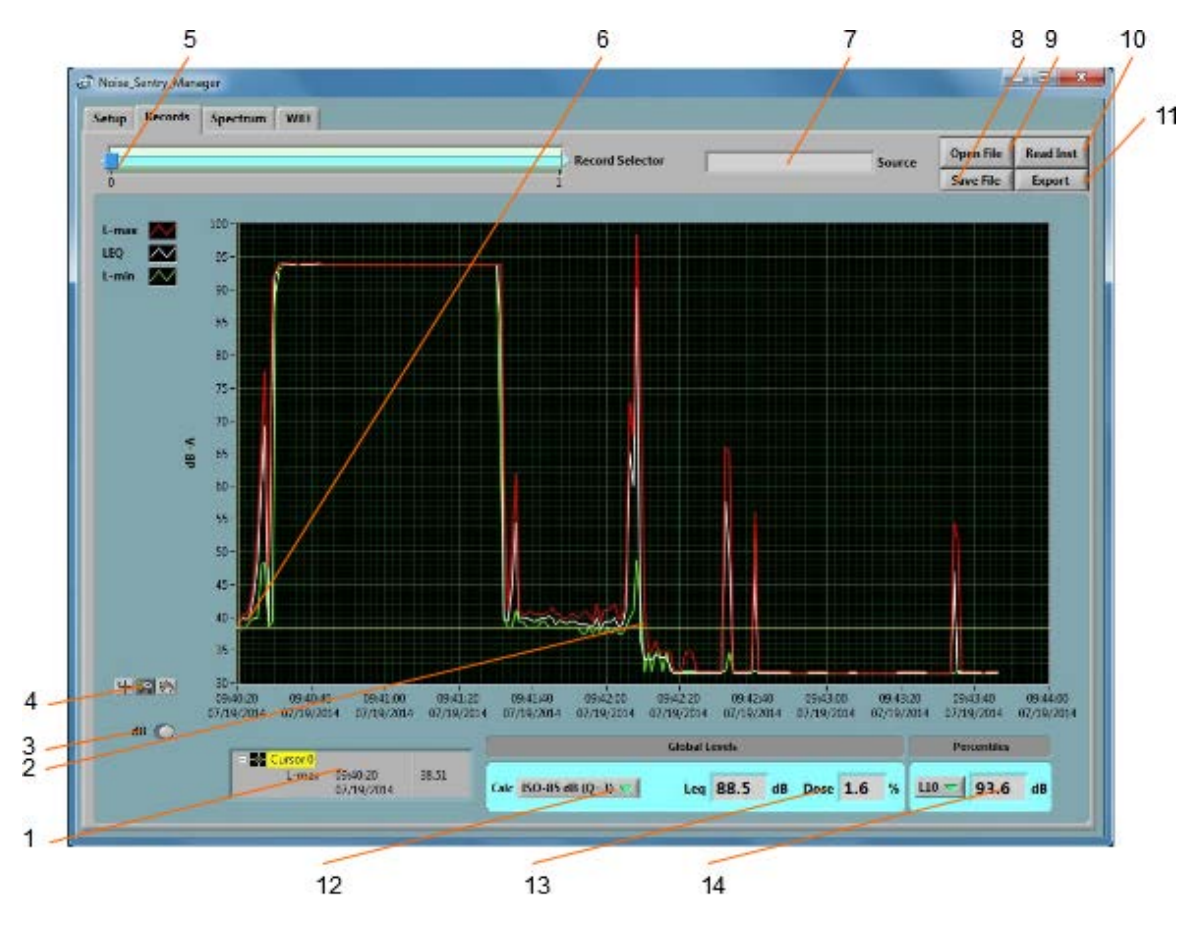

<span id="page-14-0"></span>**Figure 3 Record Tab**

- 1. Cursor field
- 2. Recorded levels
- 3. dB/Lin button
- 4. Pan and zoom buttons
- 5. Record number selector
- 6. Cursor
- 7. Data source
- 8. File Save button
- 9. File Open button
- 10. Instrument Download button
- 11. Export button
- 12. Global level/dose calculation method
- 13. Global Level/Time-Weighted-Average value
- 14. Percentiles

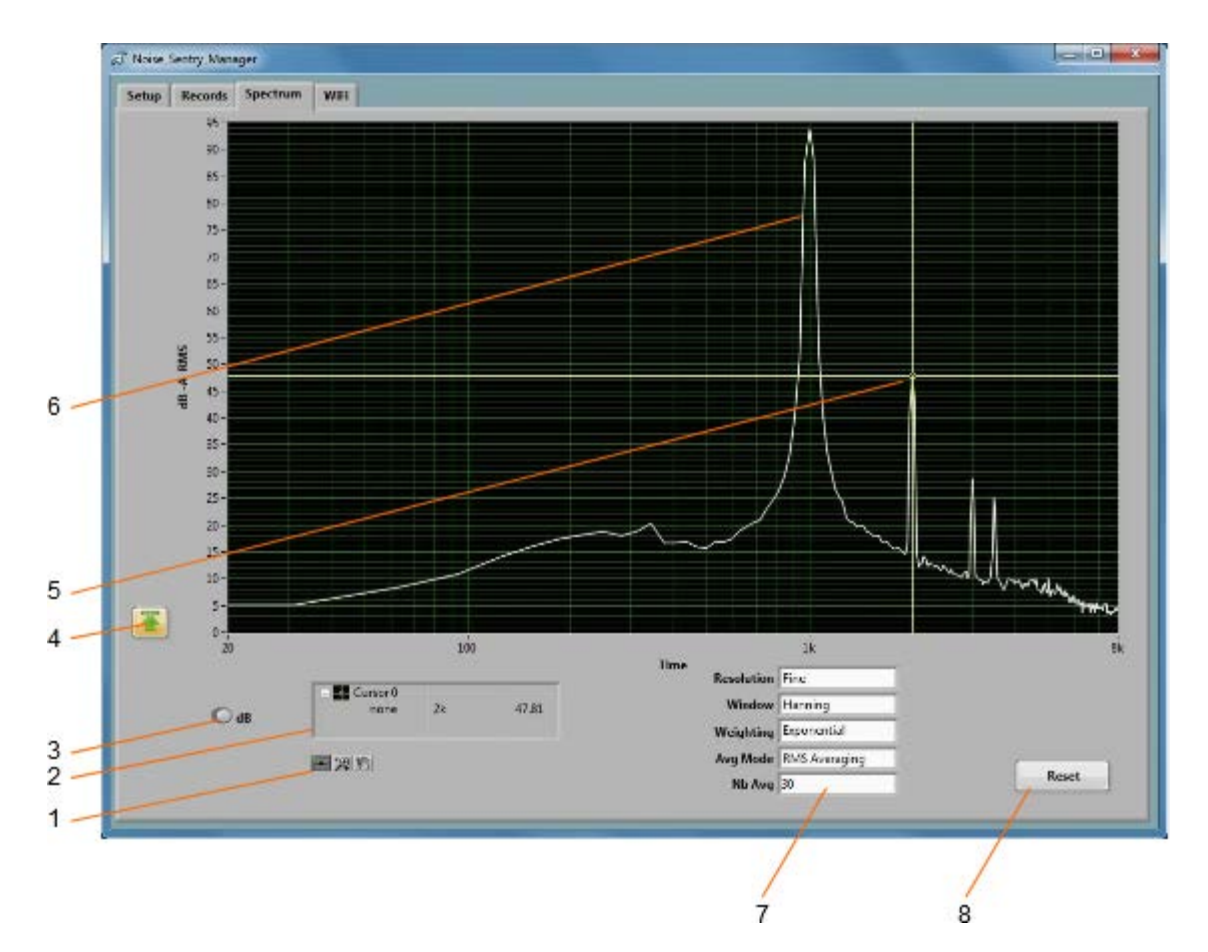

## <span id="page-15-0"></span>**Figure 4 Spectrum Tab**

- 1. Cursor, Zoom and Pan controls
- 2. Cursor values display
- 3. dB/Lin button
- 4. Auto-scale button
- 5. Cursor
- 6. Spectrum
- 7. Spectral controls
- 8. Spectrum reset button

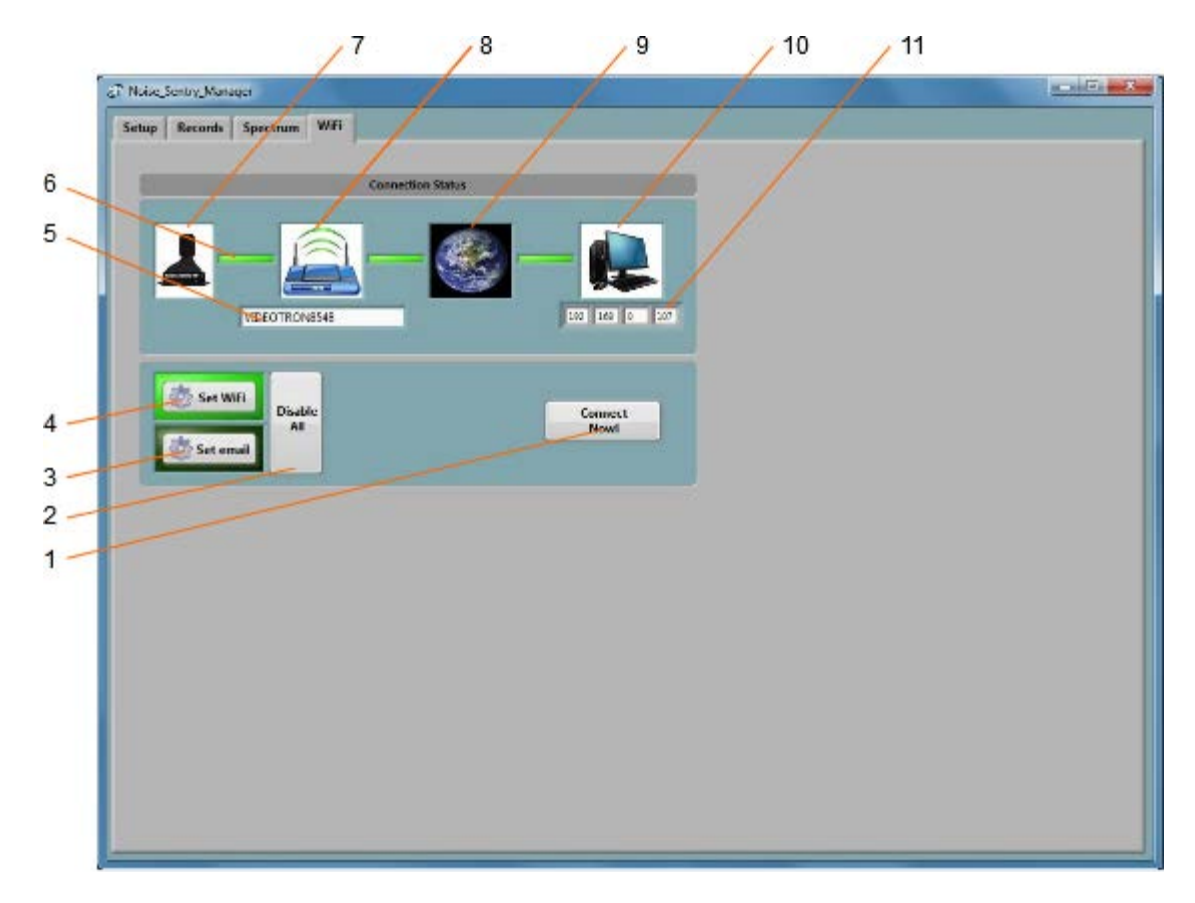

<span id="page-16-1"></span>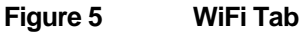

# 1. Connection Test Button

- 2. Disable All WiFi Button
- 3. Email Setup Button
- 4. WiFi Setup Button
- 5. Name (SSID) of WiFi Access Point or Router
- 6. Link Indicator
- 7. WiFi Active Indicator
- 8. Router or Access Point Connected Indicator
- 9. Network Connected Indicator
- 10. Server Connection Indicator
- 11. Server IP Address

## <span id="page-16-0"></span>7.1 Starting the Application

The application can be run with or without a *Noise-Sentry-RT-W* connected. When a *Noise-Sentry-RT-W* is not connected the application can only be used to display and analyze a previously saved log file. All the controls and indicators related to the instrument are grayed out.

To control a *Noise-Sentry-RT-W* using the *Noise\_Sentry\_RTW\_Manager,* proceed as follows:

- 1. Connect the instrument to an available USB connector on the PC.
- 2. Make sure that the charge LED lights-up yellow or green, and that the operation LED starts blinking. If not, review the installation procedure, or see section *[Troubleshooting.](#page-32-0)*
- 3. Go into *Start\All Programs\Noise\_Sentry\_RT\_W\_Manager*, and run *Noise\_Sentry\_RTW\_Manager.exe*.
- 4. The front-panel described in *[Figure 2](#page-13-1)* appears, and the application tries to connect to the instrument. If it fails to find the instrument it indicates *No Device Found*. If this is the case see section *[Troubleshooting](#page-32-0)*
- 5. Otherwise the application immediately starts communicating with the *Noise-Sentry-RT-W*.

## <span id="page-17-0"></span>7.2 Main Functions

The application has four main tabs:

- **The Setup Tab:** Is used to setup the instrument and monitor real-time measurements (see *[Figure 2](#page-13-1)*).
- Is used to download, display and export the data from the Noise-Sentry-RT-W (see *[Figure 3](#page-14-0)*).
- **The Spectrum Tab:** Is used to display a real-time power spectrum from the Noise-Sentry-RT-W (see *[Figure 4](#page-15-0)*).
- Is used to display the present connection state of the Noise-Sentry-RT-W, and to setup its connection parameters (SSID, Security, Password…etc.) (see *[Figure](#page-16-1)  [5](#page-16-1)*).

## <span id="page-17-1"></span>7.3 Setup Tab

The setup tab is seen in *[Figure 2](#page-13-1)*. It is divided into seven fields.

## <span id="page-17-2"></span>7.3.1 Time and Date Field

This field displays the internal time of the instrument. If the instrument time is not properly adjusted, press *Synchronize*. This synchronizes precisely the instrument time to the PC time. Make sure the PC time is accurate before synchronizing the instrument.

*Note: Time synchronization is not allowed while the instrument is recording.*

## <span id="page-17-3"></span>7.3.2 Temperature Field

This field is used to display the instrument's internal temperature in degC or degF. It is normal for the internal temperature to rise slightly while the instrument is charging.

#### <span id="page-17-4"></span>7.3.3 Instrument Info Field

The instrument info field provides instrument information, such as instrument model, serial number and firmware revision. In addition the *User-ID* field may be used to assign a custom identifier to the instrument.

To set, modify or delete the *User-ID*, simply place the cursor in the *User-ID* box and write a new identifier or clear the text. The new identifier is written to the instrument's memory as soon as *return* or *enter* is pressed, or if the mouse is left-clicked outside of the box.

The *User-ID* is written to non-volatile memory, so it is retained even in the event of a reset or battery failure.

## <span id="page-18-0"></span>7.3.4 Recording Field

The recording field has three buttons:

- **Record** The *Record* button is used to immediately create a new record and start recording. The new record is placed in memory immediately after the last one. The recording stops when the memory is exhausted, or when the *Record* button is pressed again. The recording parameters, such as number and types of values recorded…etc. must be adjusted prior to starting the recording.
- **Timer** The *Timer* button is used to set a time and date to start the recording automatically. This is only allowed when a recording is not already in progress. To set the timer, press the *Timer* button. Then set the recording date and time, and press the *OK* button to arm the timer.
- **Erase** The *Erase* button erases unconditionally all the data that has been recorded in the instrument, making room for new records.

The *Memory Depth* bar provides two indications:

- The percentage of memory already used (indicated by the green bar). The bar is completely grey when the memory is empty and completely green when the memory is full.
- The total memory time, in Days-Hours-Minutes-Seconds. The total memory time is displayed at the right extremity of the scale. It is calculated as a function of the instrument settings, such as log interval, statistics recorded...etc. Therefore it will change dynamically as the settings are modified, to reflect the new overall memory time.

#### 7.3.4.1 Timer Setting

When the *Timer* button is pressed, the timer settings panel appears.

Either use the direct entry field (*[Figure 6](#page-18-1)* (4)), or press the *Calendar View* button (*[Figure 6](#page-18-1)* (3)) to set the date and time when the recording must start.

Press the *OK* button to exit and arm the timer.

Press the *Cancel* button, or the *Window-Close* button to exit without arming the timer.

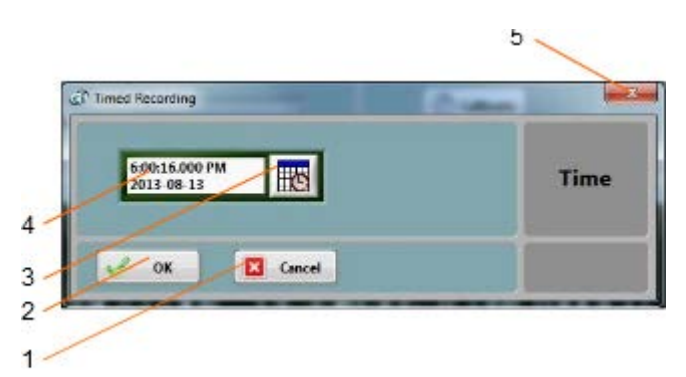

#### <span id="page-18-1"></span>**Figure 6 Timer Settings Panel**

- 1. Cancel button Closes the window without arming the timer
- 2. OK button Closes the window and arms the timer
- 3. Calendar button Brings the calendar view to enter date and time
- 4. Date/Time field Can be used to enter date and time directly
- 5. Window close button Closes the window without arming the timer

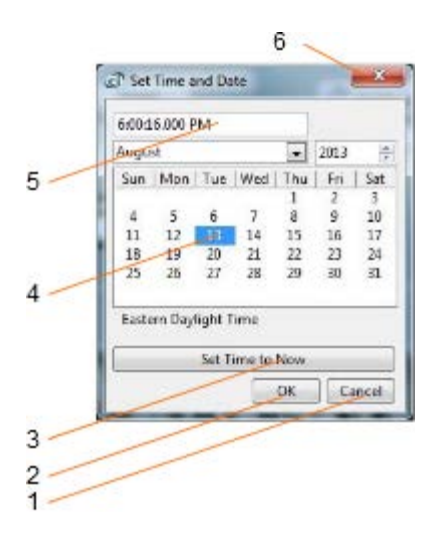

## **Figure 7 Calendar View**

- 1. Cancel button Closes the window without changing the date/time setting
- 2. OK button Closes the window and accepts the newly set date/time
- 3. Set to Now button Set the time and date to the present time
- 4. Date setting field Click a date to set
- 5. Time setting field Use the field to set a new time
- <span id="page-19-0"></span>6. Window close button - Closes the window without changing the date/time setting

## 7.3.5 Settings Field

The settings field contains the *Settings* and *Calibration* buttons.

#### 7.3.5.1 Instrument Settings Panel

The instrument settings panel opens when the user presses the *Settings* button. Changing the settings is only allowed when the instrument is not actively recording.

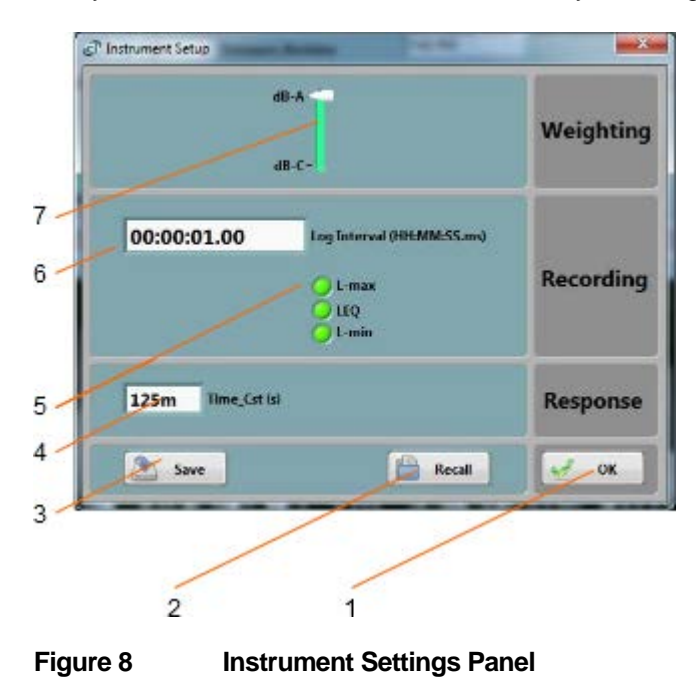

*Noise-Sentry-RT-W* User's Manual 19

- 1. OK button  $-$  Closes the window<br>2. Recall Button  $-$  Recalls a configura
	- Recalls a configuration from a configuration file
- 3. Save Button Saves a configuration to a configuration file
- 4. Time constant for sound level measurement
- 5. Statistics selector
- 6. Log interval control
- 7. dB-A/dB-C selector

#### 7.3.5.1.1 dB-A/dB-C Selector

Use this selector to choose the weighting curve. The default is dB-A, which approximates the sensitivity of human hearing.

#### 7.3.5.1.2 Log Interval

The log interval defines the time between two successive recorded points. When recording, the L-min, L-max and Leq are reset at the beginning of each log interval. Then the instrument observes the signals for the duration of the log interval, and updates the L-min, L-max and Leq accordingly. At the end of the log interval the selected levels are written to memory. Then the next log interval is started… and so on until the recording is stopped or the memory is exhausted.

The log interval can be adjusted from 125 ms (1/8<sup>th</sup> s) to 2 H in increments of 125 ms.

The amount of memory consumed is inversely proportional to the log interval. The *Memory-Depth* indicator in the *Setup* panel automatically calculates the overall recording time as a function of the selection.

#### 7.3.5.1.3 Statistics Selectors

The statistics selector specifies the type of statistic to record. To select a statistic, simply press on the corresponding green indicator to light it up. By default, all statistics (L-min, L-max and Leq) are selected.

The amount of memory consumed while recording is proportional to the number of statistics selected. The *Memory-Depth* indicator in the *Setup* panel automatically calculates the total recording time as a function of the selection.

#### 7.3.5.1.4 Time Constant

When calculating the L-min and L-max levels, the instantaneous RMS levels are first low-pass-filtered with an adjustable time constant.

A shorter time constant should be chosen to be able to track rapid changes. Otherwise the measurements will be smoothed out. On the other hand, when the RMS levels are slowly varying, a longer time constant will provide more precise values.

Typical fast time constants are 125 ms and under. An extra fast time constant of 35 ms is sometimes used to capture L-max on very short transients.

Typical slow time constants are 1s and over.

*Note: The time constant is not used for the calculation of Leq. In that case, the sound energy is averaged linearly over the specified log interval.*

#### 7.3.5.1.5 Closing the Window

Each adjustment is implemented in the instrument when the *OK* button is pressed. If the window is closed without clicking *OK*, then the settings are not implemented.

#### 7.3.5.2 Calibration

The instrument can be field-calibrated using a 94 dB calibrator with a standard 1/2" opening.

Field calibration is performed by the *Noise-Sentry-RT-W Manager* application. Follow these steps:

- 1. Remove the wind-screen
- 2. Place the instrument's microphone in the calibrator
- 3. Start the calibrator
- 4. Press the *Calibrate* button on the application window and follow the on-screen instructions.

## <span id="page-21-0"></span>7.3.6 Battery Field

This battery condition field indicates the remaining battery capacity. The indicator is surrounded by a yellow indicator that lights-up when the battery is charging.

The battery condition indicator is scaled to indicate the approximate number of days of recording time remaining in the battery.

#### <span id="page-21-1"></span>7.3.7 Signals Field

The signals field provides information about the acoustic signal and sound level.

- The graph presents the acoustic signal as it is measured in real-time. When selected, the auto-scale button allows the scale to be dynamically adjusted so that the signal always fits in the graph. When deselected, the scale is fixed. When using a fixed scale, the scale can be adjusted manually by double-clicking and writing new values directly in the top-most and bottom-most marker values of the vertical scale. The acoustic signal is scaled in *Pascals.*
- The vertical bar to the right of the graph show the sound level measured in real time. The sound level is scaled in dB (dB-A or dB-C, depending on the weighting curve).

## <span id="page-21-2"></span>7.4 Records Tab

The *Records* tab is seen in *[Figure 3](#page-14-0)*. It is used to retrieve the recorded information from the *Noise-Sentry-RT-W* or from a saved file, and to display and optionally export the recorded logs.

#### <span id="page-21-3"></span>7.4.1 Instrument Download

To download data from the instrument press the *Instrument Download* button. The whole contents of the instrument's memory are downloaded, and the newest record is displayed in the graph.

The *Record Selector* at the top-left of the page indicates how many records have been downloaded. It shows one separate tick per record downloaded. Use the white slider to select the desired record. When selecting a record the indication *No-Data* is displayed on top of any empty graph.

*Note: It is legal for a record to contain no data at all. That usually means that the recording was started and stopped before any data had time to be recorded. In such a case the time-stamp is still valid and can be used to determine when that recording occurred.*

The *Source* indicator shows the *User-ID* of the instrument, if any has been set.

The Y-scale can be displayed in dB or linear (Pa) scale.

The graph shows up to three curves:

- L-max in red
- Leg in white
- L-min in green

#### <span id="page-22-0"></span>7.4.2 File Save

Pressing the *Save File* button saves all the records downloaded from the instrument to a file on the PC. In addition to the whole contents of the recording memory the file also contains ancillary information, such as calibration, instrument information…etc.

The file is saved in a proprietary format with the extension *.cil*.

By default the file is saved with a name that contains the *User-ID* of the instrument, if any has been set, as well as the present date and time.

## <span id="page-22-1"></span>7.4.3 File Open

Pressing the *Open File* button recalls all the records previously saved to a *.cil* or *.wlg* file. The function works very much like the *Instrument Download* function, except that the data comes from a previously saved file.

Two types of files can be opened and displayed:

- **.cil** This type of file is created by the *Noise\_Sentry\_RTW\_Manager* application. It contains all the data that has been downloaded from the instrument.
- **.wlg** This type of file is created by the *NSRTW\_Listener* application. It contains data that is sent by an instrument over the network. When a *.wlg* file is opened the *Noise\_Sentry\_RTW\_Manager* application asks to convert it to a .cil file. A .cil file is easier and quicker to open. Also, it can be opened by other applications in the *Noise\_Sentry\_RT\_W* suite.

The *Source* field shows the *User-ID* of the instrument the data comes from.

That function works even when no instrument is connected to the PC, so it can be used to examine data that was recorded elsewhere and sent to the user as a file.

#### <span id="page-22-2"></span>7.4.4 Exporting Data

The data of the record being viewed can be exported for further display or processing. The data is exported to a tab-delimited text format that can be imported in *Excel* and other spreadsheet applications.

## <span id="page-23-0"></span>7.4.5 Global Level Calculations

The application automatically calculates the global levels or equivalent dose corresponding to the displayed data.

The global values can be calculated according to several methods. At the time of this writing we offer the linear ISO  $(Q=3)$  method, as well as the OSHA  $(Q=5)$  method. Other methods may follow.

*These global values are calculated from the Leq curve (white curve). In order to obtain the global values, the Leq MUST BE among the recorded statistics.*

*The global values are calculated from the visible part of the graph only. Play with the zoom and pan functions to eliminate portions at the beginning and end of the recording from the calculation.*

#### <span id="page-23-1"></span>7.4.6 Graph Controls

The graph can be adjusted and analyzed using the following techniques:

#### <span id="page-23-2"></span>7.4.7 Cursor Control

A cursor can be used to precisely measure the level at a particular point in time.

To the bottom-left of the graph is a three-button control. The left-most looks like a cross. In order to use the cursor proceed as follows:

- Press on the button that looks like a cross (see *[Figure 3](#page-14-0)* (3))
- Place the mouse over the point where the X and Y cursor lines meet and left-click. This grabs the cursor.
- Drag the cursor to the specific curve and time of interest. The cursor can jump from one curve to the other.
- Read the X and Y values in the cursor field underneath the graph.

#### 7.4.7.1 Zoom Control

To use the zoom control, simply press the button that looks like a magnifying glass and choose one of the following zoom functions:

- Zoom X-Y
- Zoom X
- Zoom Y
- Zoom-Extents

After choosing the function, the cursor changes to a magnifying glass. Click and drag on the graph to apply the required zoom.

#### 7.4.7.2 Pan Control

To pan a graph left, right up or down, first press on the *Hand* button to the left of the graph. Then position the mouse over the graph. Left-click to "grab" the graph, and move the mouse to pan the graph as desired.

#### 7.4.7.3 X-Y-Scale Direct Modification

Another way to zoom a graph is to directly change its scale. To do that, simply click on the value for leftmost or right-most marker of the X-scale, and select its value. Type a new value to replace the old one. The scale is adjusted so that that new value is used at the beginning or end of the scale.

The same technique can be applied to the bottom-most or top-most values of the Y-scale of the graph.

## <span id="page-24-0"></span>7.5 Spectrum Tab

The *Spectrum* tab is shown on *[Figure 4](#page-15-0)*. When that tab is selected the time-domain signals captured by the instrument are presented in the form of averaged power spectra. The processing is as follows:

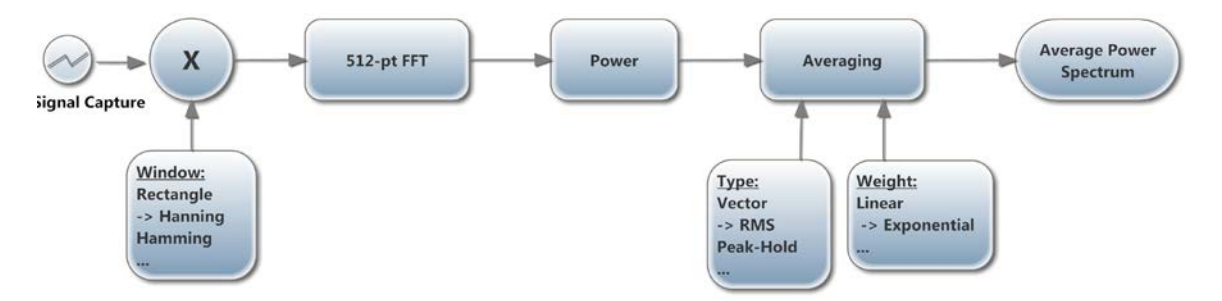

#### **Figure 9** *(-> shows the defaults)*

#### <span id="page-24-1"></span>7.5.1 Window

The type of window chosen has an impact on the spectral resolution. The *Hanning* window is generally a good choice that provides good spectral selectivity.

## <span id="page-24-2"></span>7.5.2 Weighting

The averaging can be exponential or linear.

- **Exponential Averaging** is comparable to a low-pass time filtering of the spectrum. In other words each spectral line is low-pass filtered so that the resulting spectrum is smoothed out over time. In that case the *Nb\_Avg* represents an equivalent averaging time constant, expressed in number of successive spectra. The averaging is continuous and does not stop. Each successive spectrum is taken into account in the calculation. A larger value of *Nb\_Avg* produces a spectrum that is more stable, but also averages-out short-lived transients.
- **Linear Averaging** takes an equal-weight average of *Nb\_Avg* successive spectra. After the *Nb* Avg spectra have been observed the result is frozen.

In both cases the *Reset* button discards the present display and restarts the averaging from zero.

The *Averaging Mode* can be chosen from several choices:

- **No Averaging** Only presents instantaneous power spectra, irrespective of the other settings.
- **Vector Averaging** Vector averaging eliminates noise from synchronous signals. Vector averaging computes the average of complex quantities directly. The real part is averaged separately from the imaginary part. Averaging the real part separately from the imaginary part can reduce the noise floor for random signals because random signals are not phase coherent from one time record to the next. The real and imaginary parts are averaged separately, reducing noise but usually requiring a trigger.
- **RMS Averaging** RMS averaging reduces signal fluctuations but not the noise floor. The noise floor is not reduced because RMS averaging averages the power of the signal. *RMS Averaging* is the most common type.
- **Peak-Hold Peak hold averaging retains the peak levels of the measured spectra.** Peak hold averaging is performed at each frequency line separately, retaining peak levels from one FFT record to the next.

*Note: All the FFT calculation is performed on the PC. The raw time-signals are transferred from the instrument to the PC, where the FFT and averaging calculations are performed.*

## <span id="page-25-0"></span>7.5.3 Scale

The power spectra can be displayed in dB or linear (Pa) scale. Changing the scale does not restart the averaging.

#### <span id="page-25-1"></span>7.5.4 Cursor, Zoom and Pan

Cursor, Zooming and Panning is done the same way as in the *Records* graphs. See section *[Graph](#page-23-1)  [Controls](#page-23-1)*[Global Level Calculations](#page-23-0)

[The application automatically calculates the global levels or equivalent dose corresponding to the](#page-23-0)  [displayed data.](#page-23-0)

[The global values can be calculated according to several methods. At the time of this writing we offer](#page-23-0)  [the linear ISO \(Q=3\) method, as well as the OSHA \(Q=5\) method. Other methods may follow.](#page-23-0)

*[These global values are calculated from the Leq curve \(white curve\). In order to obtain the global](#page-23-0)  [values, the Leq MUST BE among the recorded statistics.](#page-23-0)*

*[The global values are calculated from the visible](#page-23-0) part of the graph only. Play with the zoom and pan [functions to eliminate portions at the beginning and end of](#page-23-0) the recording from the calculation.*

[Graph ControlsT](#page-23-0)he auto-scale button can be pressed or released to obtain an automatic or fixed vertical scale. When the graph is in fixed scale, writing directly in the values of the end-scale markers sets the scale to fit those values.

#### <span id="page-25-2"></span>7.6 WiFiTab

The *WiFi* tab has all the indicators showing the instrument's present state of connection, as well as controls to configure *WiFi* and email settings.

## <span id="page-26-0"></span>7.6.1 Connection Status

The *Connection Status* field indicates graphically the different stages of connection. Each icon (7, 8, 9 and 10 in *[Figure 5](#page-16-1)*) indicates a different connection stage:

- Indicator 7 Active: The instrument is actively trying to connect to a Router or Access-Point
- Indicators 7 and 8 Active: The instrument is connected to a Router or Access Point. In this case the SSID of the Router or Access Point is written in indicator 5.
- Indicators 7, 8 and 9 Active: The instrument is on the network.
- Indicators 7, 8, 9 and 10 Active: The instrument has connected to the server and is talking to the *NSRTW\_Listener* application. In that case the server's IP address is written in indicator 11.

#### <span id="page-26-1"></span>7.6.2 WiFi Settings

The *WiFi* settings panel appears when the *Set WiFi* button is pressed. The *WiFi* settings are used to configure the Router(s) or Access Point(s) to connect to, the Server's IP address(es), and the periodic connection schedule.

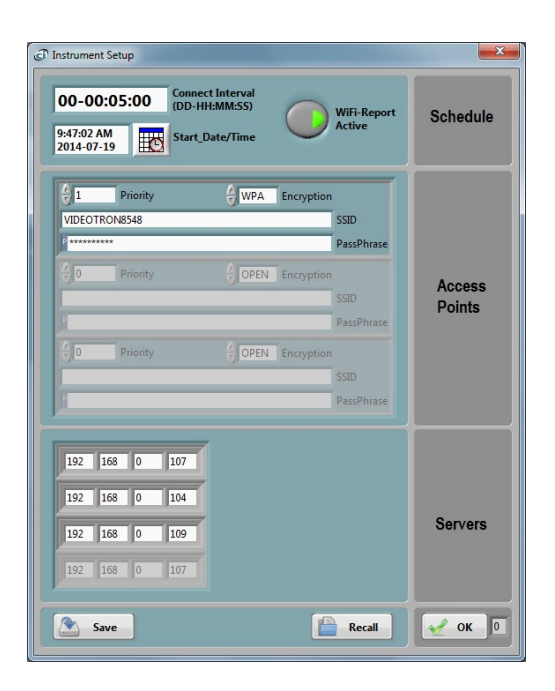

#### **Figure 10 WiFi Settings**

#### 7.6.2.1 Access Points

The coordinates of up to three access points or routers can be set, each one with its own security method, password, and priority. When several routers or access points are set, the one with the highest priority is tried first. If it is not reachable, then the one with the next lower priority is tried... and so on. Each router or access point is defined by its *SSID*.

When security is used, a password must be entered.

*Note: By clicking on the little grey block at the left of the pass-phrase field, several input methods can be selected:*

- *Password (P) is used to conceal the password being entered*
- *Hex (H) is normally used in conjunction with WEP security*
- *Normal (N) is normally used in conjunction with WPA and WPA2 security*

#### 7.6.2.2 Servers

Up to four different servers can be defined by their IP numbers. These servers can reside on the local network, or on the internet. Once the instrument is connected to the access point, it will attempt to contact the IP address of each server in sequence until it finds one that answers.

*Note: When the server is not on the local network, all firewalls between the instrument and the server must be configured to allow incoming connections to the server.*

#### 7.6.2.3 Schedule

Whether it is recording or idle, the instrument can activate its *WiFi™* interface and try to connect to a server at regular intervals. The connection schedule is defined in that field. In order to enable that behavior, the following must be setup:

- The connect interval must be set: The interval is often chosen as once per day (24H), or twice per day (12H). Setting a very small interval will let the instrument report much more often, but that will drain the battery faster. Setting a much longer interval (several days, a week or more) will risk losing data if the connection cannot be established at its scheduled time. The interval must not be set as 0.
- The *WiFi-Report-Active* button must be pressed: When the button is released the instrument will not try to connect at the set interval.
- A start date and time must be set sometime in the future: The periodic connection attempts will only begin at the set date and time.

## <span id="page-27-0"></span>7.6.3 Manual Connection

In order to test the *WiFi* connection, after setting up the Router(s) or Access-Point(s) and/or the server's IP address(es), but prior to setting a connection schedule, press the *Connect-Now* button. The connection status will show that the instrument is immediately trying to connect, and will show all the connection stages in sequence. In order for the last stage (Server Connected) to be reached the server must be working, must be reachable, and must be running the *NSRTW\_Listener* application.

## <span id="page-27-1"></span>7.6.4 Email Setup

Email alarms can be setup by pressing the *Set* email button.

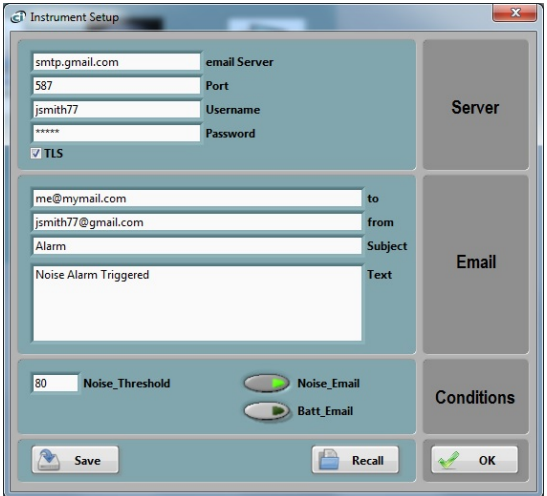

#### <span id="page-28-0"></span>**Figure 11 Email Setup**

Email alarms require the following conditions:

- The server must be on and reachable
- The *NSRTW\_Listener* application must be running on the server. It is the *NSRTW\_Listener* application that sends the email alarms from the server, rather than the instrument itself. The server must be able to connect to an outgoing email server and account. That is usually the email account of your internet service provider, or an email service account, such as *Gmail*.
- The *WiFi* setup must have already been done so the instrument can connect to a router or access point.

Emails are sent using the SMTP protocol. The email setup is not always easy. You should know and understand the settings that your outgoing email server requires.

The complete email setup is similar to the configuration of any email application. It includes the following:

- **Email server** The internet name of the outgoing email server.
- **Port number** The TCP port number of the email service. This is usually:
	- o **25** for an "open" (no security) account.
	- o **465** for SSL security
	- o **587** for TLS security
- **User-name** The account name
- **Password** The account password (leave blank for an "open" (no security) account).
- **TLS** The security setting. This is the only secure mode supported. Uncheck for an "open" (no security) account.

In addition to these settings, the email alarms settings let you set:

- **One or Several Recipients** The recipient line (*to* line in *[Figure 11](#page-28-0)*) can hold more than one recipient. Multiple recipient addresses must be separated by space, tab, return or semicolon.
- **The sender's address**
- **The subject line**
- **The email text** In addition to the text written in the *email-Text* box, the email text will contain the *User-Name* attributed to the instrument (if one has been set), the detected level and the time and date. This way if multiple instruments are being monitored, the user can determine which of those triggered the alarm by looking at the user name on the first line of the email.

The application by default shows the settings for a fictitious secure *Gmail* account (see *[Figure 11](#page-28-0)*). These settings of course need to be changed to reflect the user's own email account settings.

Two types of alarms can be sent:

- An alarm when a set noise threshold is exceeded
- An alarm when the battery level is too low. The level cannot be adjusted. It is set so the instrument has enough reserves to send the alarm.

## <span id="page-29-0"></span>7.6.5 Sending Alarms While Recording

There is nothing that precludes the instrument from being recording and at the same time monitoring and sending alarms. This way, long after an alarm has been sent, the instrument's data can be downloaded to determine how loud the event that triggered the alarm was.

## <span id="page-29-1"></span>7.6.6 *WiFi<sup>™</sup>* Battery Drain

Connecting to a network drains the battery. Even if the instrument is idle, if the periodic connection is enabled, the instrument will regularly wake up and attempt to connect to the server. Trying to connect once a day, whether the connection succeeds or not, will drain the battery in a few weeks.

When that behavior is unwanted (for instance when the instrument is unused and in storage) pressing the *Disable All* button (see 4 *[Figure 5](#page-16-1)*) will completely disable *WiFi™* and email connectivity. If the instrument is idle with all its *WiFi™* connectivity disabled, it can keep its battery for at least 6 months.

## <span id="page-29-2"></span>8 Noise\_Sentry\_RTW\_Listener Application

In order to report recorded data, and send alarm emails, the instrument must connect to a remote PC (a server) that is running the *NSRTW\_Listener* application. The *NSRTW\_Listener\_Installer\_Vxxx* must be installed on the PC (*Vxxx* represents the version number of that application).

The remote PC (the server) must:

- Be on
- Be reachable over the network, either by an instrument on the local network, or on a global network. In the case of a global network, all firewalls must allow the server to receive incoming connections.
- Be running the *NSRTW\_Listener* application. It may be useful to setup that application so that it runs automatically when the PC boots.

The *NSRTW\_Listener* application (see *[Figure 12](#page-30-0)*) always listens to incoming connection attempts from instruments in the field. Whenever an instrument tries to connect, it opens a *NSRTW\_Server* window (see *[Figure 13](#page-30-1)*). That window briefly opens to show the communications with the instrument, battery level and temperature. It manages all operations that the instrument needs to perform and then closes back down.

*Note: When several instruments try to connect at the same time, the NSRTW\_Listener application will open multiple NSRT\_Server windows.*

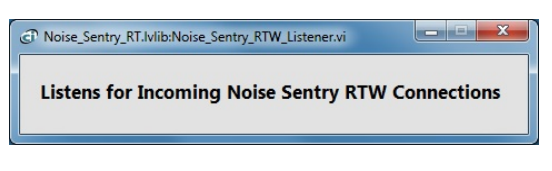

**Figure 12 NSRTW\_Listener Application**

<span id="page-30-0"></span>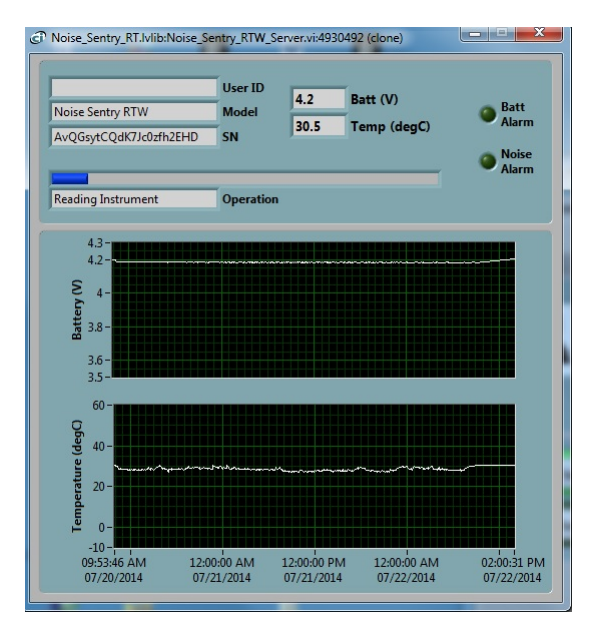

**Figure 13 NSRTW\_Server Window**

<span id="page-30-1"></span>The *NSRTW\_Server* window performs the following operations:

- Sends alarm emails if any is pending.
- If data is in the instrument, it creates a *.wlg* file to hold that data, or appends the data to the file if one has already been created.
- If the instrument is not currently recording, it then erases the instrument's memory, adjusts the time, and starts recording. If the instrument is recording it closes as is and lets the recording continue.

## <span id="page-31-0"></span>8.1 File Storage

The *.wlg* files that are created by the *NSRTW\_*Server are stored in *C:\Users\username\Documents\Convergence\_Instruments\Noise\_Sentry\_RTW\Records*, where *username* is the name of the user currently logged. In the context of a particular user's account, this folder is normally designated:

#### *Libraries\Documents\My Documents\Convergence\_Instruments\Noise Sentry RTW\Records*

These *.wlg* files can be opened for viewing by the *Noise\_Sentry\_RTW\_Manager* application. When they are opened the application will ask to convert them to a *.cil* file. The *.cil* format is easier to open, and can be opened by other applications in the suite.

## <span id="page-31-1"></span>9 Maintenance

## <span id="page-31-2"></span>9.1 Battery Care

The following factors affect battery life:

- Prolonged use at extreme temperatures (close to the limits of *-20 degC and +60 degC (-4 degF to 140 degF)* will shorten the life of the battery.
- Over-discharge of the battery will shorten the life of the battery. Always fully recharge the battery when it is low or at least every 6 months, whichever comes first.
- Never leave the instrument in storage with the *WiFi* set to periodically connect.

## <span id="page-31-3"></span>9.2 Reset Procedure

In the unlikely case where the instrument's firmware crashes a hardware reset can be performed by inserting a small rod into the reset hole and pushing until a slight click is felt. There is no risk of losing any recorded data or settings by resetting the instrument. However a hardware reset will reset the instrument's time and date to a value in year 1903.

## <span id="page-31-4"></span>9.3 Operation Outdoors

Thanks to its potted construction, the *Noise-Sentry-RT-W* is weather-proof. It can safely be used outdoors provided that the temperature is always within the safe limits. However when using it outdoors with a risk of rain or snow, make sure its USB connector is facing down, so water will not accumulate in the connector and microphone port.

## <span id="page-31-5"></span>9.4 Cleaning

Use a damp sponge or soft cloth.

*Note: Do not use solvents.*

*Do not submerge in water.*

*Do not blow onto or near the microphone*

#### <span id="page-31-6"></span>9.5 Software and Firmware Upgrades

Software upgrades are found on our web site[: www.convergenceinstruments.com.](http://www.convergenceinstruments.com/)

After upgrading the software, if a firmware upgrade is required it will be applied automatically when the upgraded *Noise\_Sentry\_RTW\_Manager* application is started. In that case do not disconnect the instrument until the upgrade is completely over. Failure to do that will place the instrument in a state where it no longer works.

*Note: A firmware upgrade will not lose any recorded data, but will reset the instrument's settings.*

*Note: When upgrading the instrument's firmware always make sure that only one instrument is connected to the PC at a time.*

## <span id="page-32-0"></span>10 Troubleshooting

#### <span id="page-32-1"></span>10.1 USB Power Limitation

In some instances a PC will not allow the instrument to connect to one of its USB port because it cannot provide the battery charge current requested by the instrument. If you suspect that this may be a factor, try connecting the instrument to the output of an externally-powered USB hub that is capable of providing a full USB load (500 mA).

#### <span id="page-32-2"></span>10.2 USB Driver Installation

If the *Noise\_Sentry\_RTW\_Manager* application is unable to communicate with the *Noise-Sentry-RT-W* it may be because the USB driver failed to install properly. To check the USB driver installation follow the procedure below:

- 1. Disconnect the USB cable.
- 2. If necessary take the PC out of stand-by.
- 3. Reconnect the instrument to an available USB port on the PC.
- 4. Make sure the charge LED lights-up green (charged) or yellow (charging). If not, make sure that the PC's USB port is functional and that the USB cable is not damaged. If necessary try on a different PC, and/or with a different USB cable. The charge LED is just an indication that the port is powered. It should light-up, even if the USB driver is not installed properly.
- 5. Make sure that the operation LED starts blinking. If not go to ste[p 6.](#page-32-3)
- <span id="page-32-3"></span>6. Open the *Device Manager* on the PC. This is usually found in *Control Panel – System and Maintenance*.
- 7. Just after connecting the instrument to the PC, observe that the *Device Manager* window refreshes.
- 8. Verify that an item named *DDCI Platform* or *Noise-Sentry-RT-W* has been created in the list of devices.
- 9. If an unknown item appears, or an item named *DDCI Platform* or *Noise-Sentry-RT-W* is found but has an exclamation mark (indicating a problem) beside it, disconnect the device and try reinstalling the driver (see step [10\)](#page-33-2).

<span id="page-33-2"></span>10. To re-install the driver disconnect the *instrument from the PC*. Then Go into *Start\All Programs\Noise\_Sentry\_RT\_Management\Driver*, and run *DDCI\_Driver\_Install.exe*. This reinstalls the USB driver. When installing on Windows XP, follow the procedure detailed in *Noise\_Sentry\_RT\_XPDriver\_Install.pdf*

#### <span id="page-33-0"></span>10.3 Connection Problems

Failure to communicate with the PC can also be caused by poor USB cable contacts. Make sure the USB connector is fully inserted into the socket of the *Noise-Sentry-RT-W.* Inspect the inside of the socket in the instrument. If dirt is lodged in the socket, use dry compressed air to expel it.

## <span id="page-33-1"></span>11 Specifications

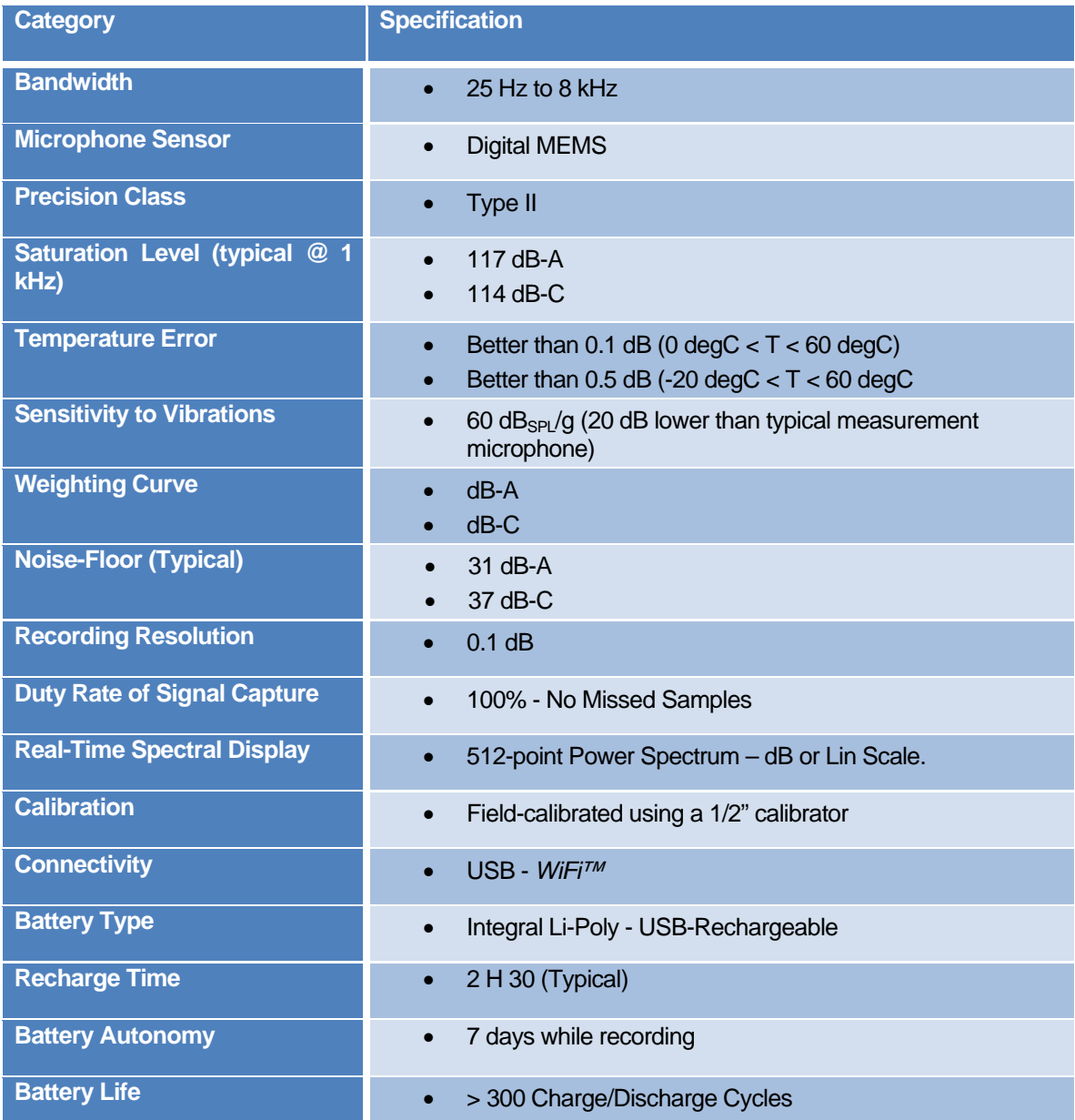

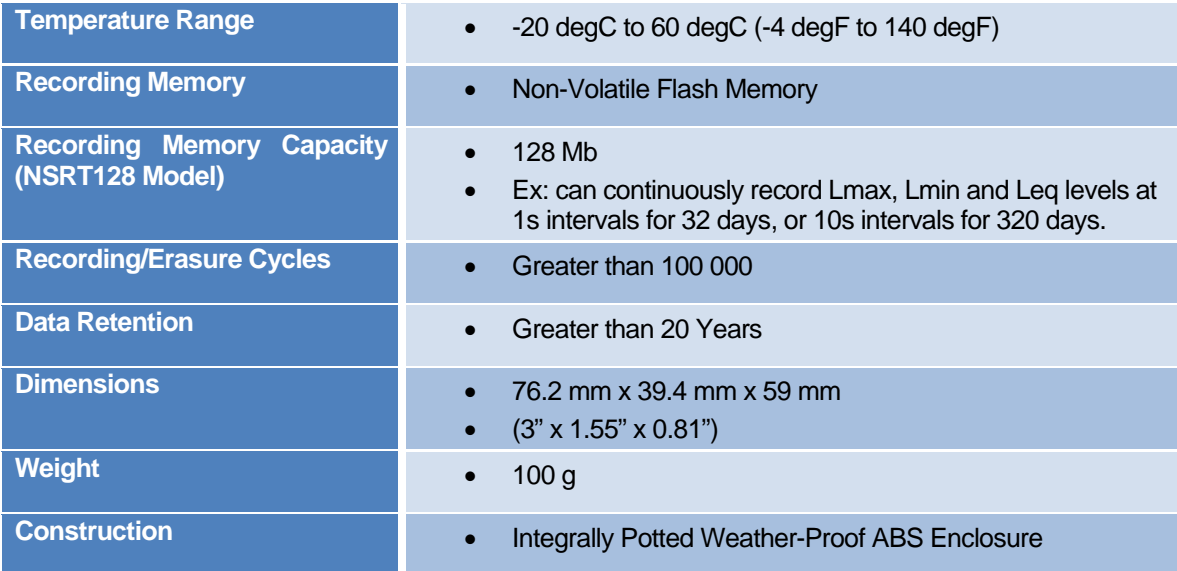

## **Table 4**

# <span id="page-34-0"></span>11.1 Frequency Response

*[Figure 14](#page-34-1)* shows the typical spectral error in dB-A and dB-C, together with the standard type II limit lines.

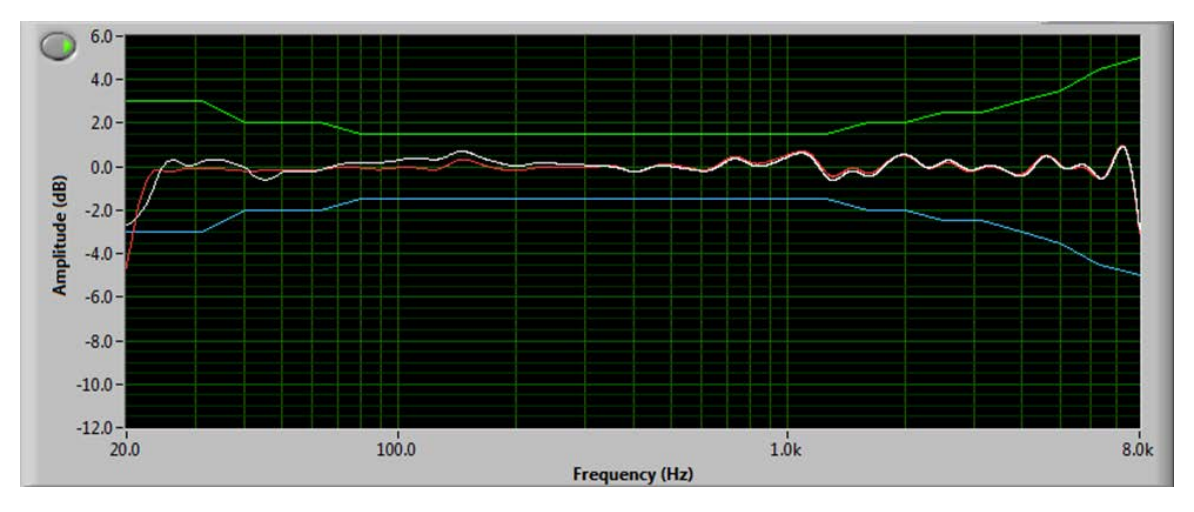

# <span id="page-34-1"></span>**Figure 14**

That frequency response is measured at the angle of incidence shown in *[Figure 15](#page-35-4)*.

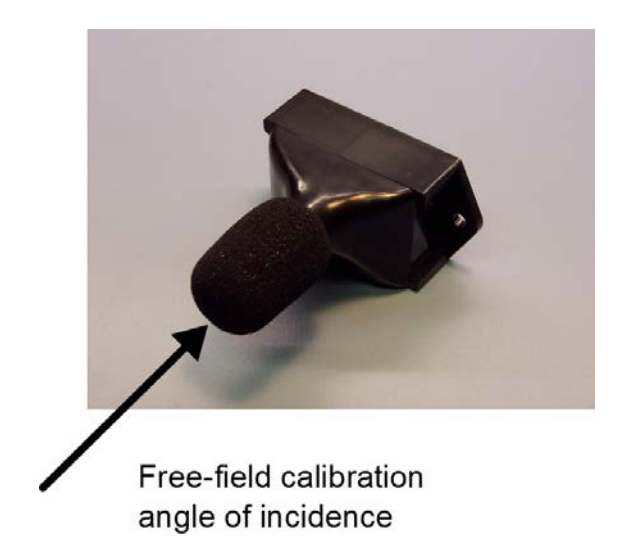

# <span id="page-35-4"></span>**Figure 15**

## <span id="page-35-0"></span>11.2 Noise Floor

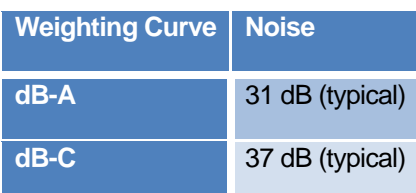

**Table 5**

## <span id="page-35-1"></span>11.3 Saturation Level

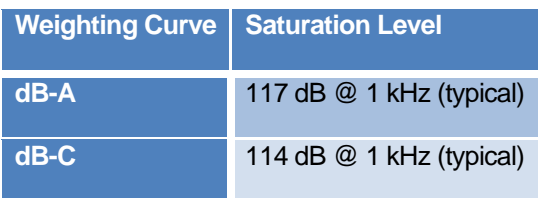

**Table 6**

<span id="page-35-2"></span>11.4 Scale

The *Noise-Sentry-RT-W* records sound levels with a resolution of 1/10<sup>th</sup> of a dB.

# <span id="page-35-3"></span>12 Software Specifications

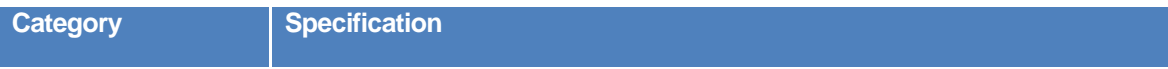

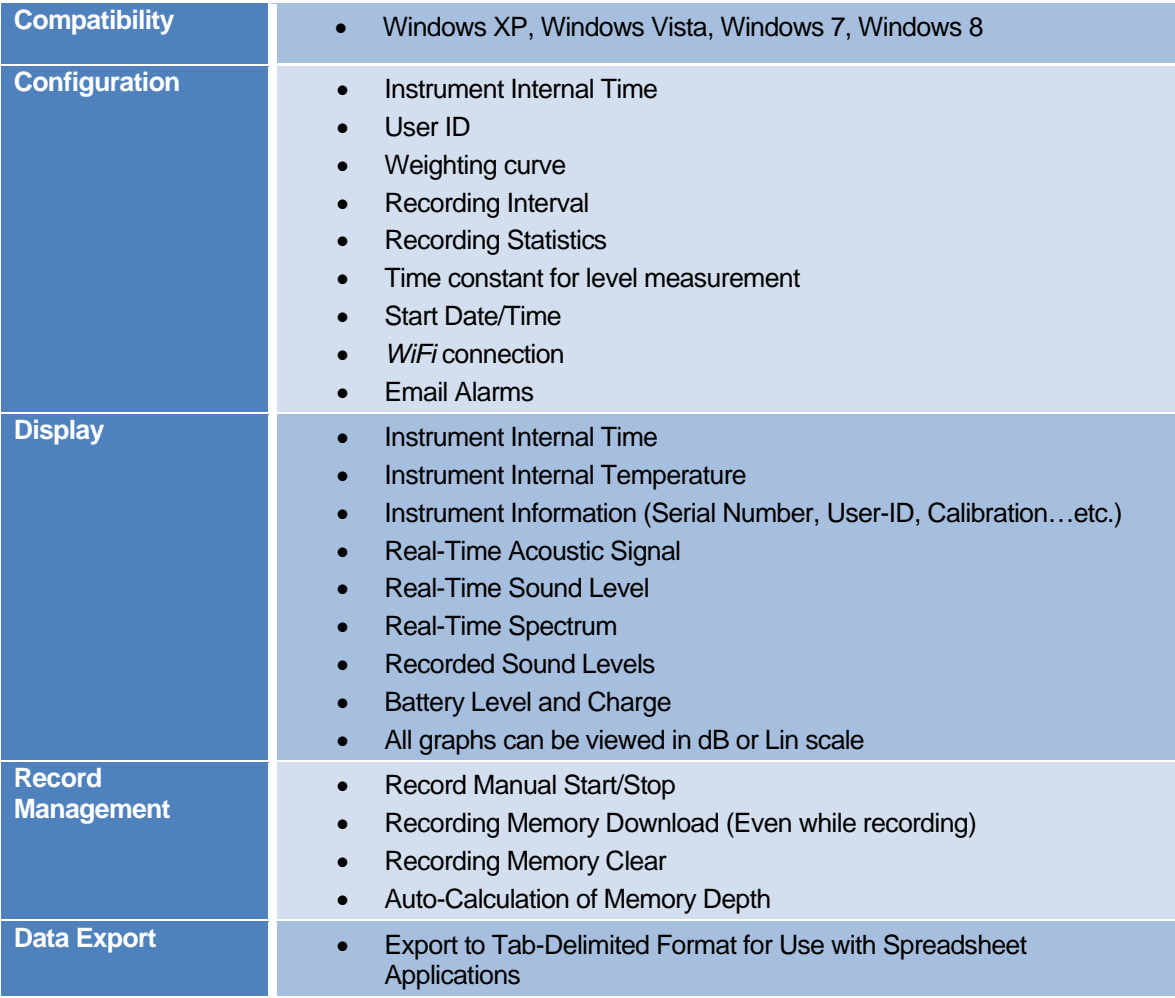

**Table 7**